## **1830798 - SAP BP: SAP NWBC 4.0 as of EhP6 for SAP ERP 6.0, ABAP Config**

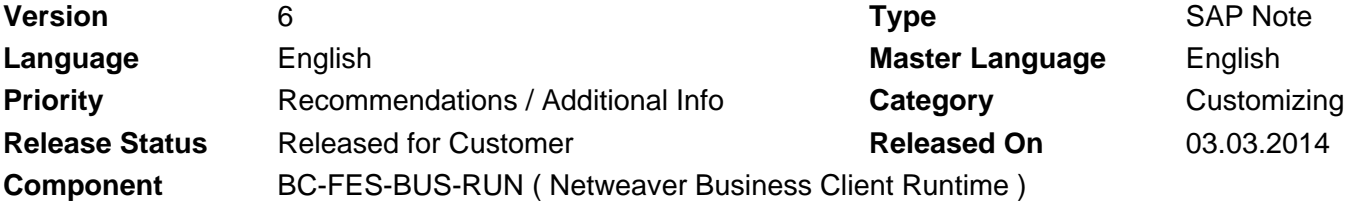

Please find the original document at **[https://launchpad.support.sap.com/#/notes/ 1830798](https://launchpad.support.sap.com/#/notes/%0d%0a%0d%0a%0d%0a%0d%0a%0d%0a%0d%0a%20%20%20%20%20%20%20%20%20%20%20%20%20%20%20%201830798)**

### **Symptom**

You want to use SAP NWBC 4.0 with SAP Business All-in-One (BAiO) roles delivered within SAP Best Practices packages based on enhancement package 6 for SAP ERP 6.0 (application server ABAP) or higher SAP ERP enhancement package versions. You cannot connect to your SAP ERP backend system using SAP NWBC 4.0.

### **Other Terms**

SAP Business All-in-One (SAP BAiO) SAP Best Practices (SAP BP) SAP enhancement package 6 for SAP ERP 6.0 (SAP ERP 6.06) SAP enhancement package 6 for SAP ERP 6.0, version for SAP HANA (SAP ERP 6.16 on HANA)

SAP NetWeaver Business Client 4.0, SAP NWBC 4.0

### **Reason and Prerequisites**

You want to use SAP NWBC 4.0 as user interface connected to your SAP ERP system.

Minimum technical prerequisite is SAP NetWeaver Application Server ABAP (AS ABAP) with SAP NetWeaver 7.03 or higher.

Strongly recommended is as well to use as a minimum the related application support package stack - enhancement package 6 Support Package Stack 6 for SAP ERP 6.0 application server ABAP ("SAP ERP 6.06 SPS06 AS ABAP"). In addition you need to import the corrections referred to in note 1353538 "NWBC -Patch Collection- SERVER SIDE (ABAP)+NWBC for HTML".

As only automatic code corrections are to be implemented it is feasible to upload and implement just the latest patch into SNOTE - it will include all dependent patches, which can be implemented together in one step. SAP NWBC 4.0 connects to target system using http(s) protocol. For a successful connection, you have to perform or verify several basic configuration steps.

Be sure to use always the newest desktop version for SAP NWBC 4.0. See also note 1707626 - NWBC 4.0 Patches -CLIENT ONLY- SAP NetWeaver.

### **Solution**

ATTENTION: ==========

Most configuration steps are intended for system administrators - if you are not familiar with those tasks, especially system parameter concept and options, contact your system administrator for configuration!

\*\*\*\*\*\*\*\*\*\*\*\*\*\*\*\*\*\*\*\*\*\*\* \*\* Operating System: \*\* \*\*\*\*\*\*\*\*\*\*\*\*\*\*\*\*\*\*\*\*\*\*\*

SAP Crypto Library: =================== Download SAP Crypto Library via SAP Software Distribution Center (SWDC) in SAP Service Marketplace (SMP): https://service.sap.com/swdc > Installations and Upgrades > Browse our Download Catalog > SAP Cryptographic Software > SAPCryptolib for Installation E. g. Windows Server on IA64 64bit Extract the content of the SAR file and copy into the kernel folder Command line command: sapcar -xvf [file name.SAR|CAR] Kernel folder for Windows: ..\sapmnt\<SID>\SYS\exe\uc\NTAMD64

### System Profile Configuration: =============================

Depending on your architecture it might be reasonable to distribute the parameters to the default or instance profile\_(DEFAULT.PFL / <SID>\_DVEBMGS<instance-nr.>\_<server>, e. g. EH4\_DVEBMGS00\_BPEHP). In general it is valid to include the parameters in the instance profile. You can either use transaction RZ10 for maintaining the profiles or editing them directly on operating system (OS) level - ensure always before edition in transaction RZ10 that you uploaded the current version from the OS level (menu: Utilities > Import profiles > Of active servers) Full Qualified Domain Name (FQDN), e. g. icm/host\_name\_full = iwdfvm4711.wdf.sap.corp Define http(s) settings, (SMTP for completeness) e. g. icm/server\_port\_0 = PROT=HTTP,PORT=500\$\$,PROCTIMEOUT=600,TIMEOUT=600 icm/server\_port\_1 =PROT=HTTPS,PORT=443\$\$,PROCTIMEOUT=600,TIMEOUT=600 icm/server\_port\_2 = PROT=SMTP,PORT=250\$\$,PROCTIMEOUT=600,TIMEOUT=600 Enable SSO2 cookie acceptance and creation login/accept\_sso2\_ticket = 1 login/create\_sso2\_ticket = 2 SAP Crypto Library, e. g. for Windows servers sec/libsapsecu = \$(DIR\_CT\_RUN)\sapcrypto.dll ssf/name = SAPSECULIB  $ssf/ssfapi$  lib =  $$(DIR CT RUN)\sapcrypto.dl]$ ssl/ssl\_lib = \$(DIR\_CT\_RUN)\sapcrypto.dll

\*\*\*\*\*\*\*\*\*\*\*\*\*\*\*\*\*\*\*\*\*\*\*\*\* \*\* ABAP Configuration: \*\* \*\*\*\*\*\*\*\*\*\*\*\*\*\*\*\*\*\*\*\*\*\*\*\*\*

Configuration of Trust Manager (transaction STRUSTSSO2) Create certificates for System PSE, SNC, SSL server standard, and SSL client standard At least the server certificate should be signed to avoid warnings during logon process. For details see in the help portal: > SAP NetWeaver > Platform > 7.3 Including Enhancement Package 1 ..> Application Help ...> SAP NetWeaver Security Guide > Using the SAP Cryptographic Library for SNC > Configuring the Use of the SAP Crypto Library for SNC > Config SNC for Using the SAPCRYPTOLIB on the AS ABAP

http://help.sap.com/saphelp\_nw73ehp1/helpdata/en/32/431c3aadda4f25e10000000a11402f/con

http://help.sap.com/saphelp\_nw73ehp1/helpdata/en/c1/a21b2b2e644536b8d8603ae086d5f3/con

Verify in transaction SMICM that https service is activated Menu: Goto > Services or [Shift]+[F1] If https is not active, activate the service via menu: Service > Activate To be able to activate https the SSL server Standard certificate is needed - see Configuration of Trust Manager above.

Activate in TX SFW5 enterprise business function /KYK/GEN\_AIO\_SIMPLIFICATION Depending on your scenarios additional switches are mentioned in the QuickGuide of the SAP Best Practices package you activate

Activate Services in TX SICF To make use of SAP NWBC you need to activate various services in TX SICF. Most important is the so-called cockpit, /sap/bc/nwbc which is linked to the external alias /nwbc. You need to activate the node with all corresponding subnodes. The other services are used to enable the framework (especially /sap/public), and to display the various transactions. Attention: If you have already activated part of the node you can activate the entire tree by deactivating and reactivating the upper node. However, you have to update the service tree with the Refresh icon. At the end of this note you find only a general list / overview of services to be activated. Please activate the services listed in the corresponding QuickGuide according to your business scenarios of the SAP Best Practices package you want to activate. Maintain service default\_host/sap/bc/nwbc (transaction SICF, [F8]), tab: Error Pages, tab: Logon Errors: Change from radio button "Explicit Response Time" to "System Logon" and configure using the [Configuration]-button as follows: Settings Selection - Radio button: Define Service-Specific Settings System Logon Settings - Select Display - specify the options applicable for your use. System Logon Settings - Actions During Logon: It is strongly recommended to select "Logon via HTPPS" or at least "Switch to HTTPS" System Logon Settings - Logon Layout and Procedure: SAP Implementation - Tmpl.: Signature Design / SAP Theme: SAP Chrome or SAP Corbu

Assign required roles to the user you want to use for logging on to backend via SAP NWBC 4.0 For SAP BP packages based on "SAP ERP 6.04" and higher up to SAP BP packages based on SAP ERP 6.06 and 6.16 the roles are included in the BP-ERP add-on and start with SAP\_NBPR\_\*. Please use either TX SU01 to assign roles to a specific user or PFCG to assign users to specific roles. Details can be found in corresponding Quick Guide and in the SAP BAiO Business Process Documentation (BPD).

Additional SAP NWBC configuration options are stated in the documentation delivered for SAP NWBC 4.0, see SAP Library for SAP NetWeaver Business Client on SAP Help Portal at http://help.sap.com -> SAP NetWeaver -> User Interface Add-On for SAP NetWeaver > Application Help > SAP NetWeaver Business Client > SAP NetWeaver Business Client Administration Guide > Server Configuration > Server Runtime for SAP NetWeaver Business Client > Definition of Configuration Parameters with Table NWBC\_CFG.

\*\*\*\*\*\*\*\*\*\*\*\*\*\*\*\*\*\*\*\*\*\*\* \*\* "End-user Tests": \*\* \*\*\*\*\*\*\*\*\*\*\*\*\*\*\*\*\*\*\*\*\*\*\* It is recommended that an end-user just check for the correctness of the settings and the system administrator takes care of the correct configuration especially system parameters and security settings. System parameters: ================== Following parameters are required for correct communication between SAP NWBC 4.0 and the application server ABAP (AS ABAP). They can easily be checked using TX RSPFPAR uploading the following selection from the clipboard as a filter: icm/host\_name\_full icm/server\_port\_\* login/\*\_sso2\_ticket sec/libsapsecu ssf/\* ssl/\* Example: icm/host\_name\_full = iwdfvm4711.wdf.sap.corp icm/server\_port\_0 = PROT=HTTP,PORT=500\$\$,PROCTIMEOUT=600,TIMEOUT=600 icm/server\_port\_1 = PROT=HTTPS,PORT=443\$\$,PROCTIMEOUT=600,TIMEOUT=600 login/accept\_sso2\_ticket = 1 login/create\_sso2\_ticket = 2 SAP Crypto Library, e. g. for Windows servers sec/libsapsecu = \$(DIR\_CT\_RUN)\sapcrypto.dll ssf/name = SAPSECULIB ssf/ssfapi\_lib = \$(DIR\_CT\_RUN)\sapcrypto.dll ssl/ssl\_lib = \$(DIR\_CT\_RUN)\sapcrypto.dll Trust Manager for Single Sign-On with Logon Ticket: =================================================== Transaction STRUSTSSO2 - the following nodes need to be available (green light): \* System PSE \* SNC SAP Cryptolib \* SSL Server Standard \* SSL client SSL Client (Standard) HTTPS enablement: ================= Transaction SMICM, Goto - Services: http and https enabled Switch Framework: ================= TX SFW5: Enterprise Business Function /KYK/GEN\_AIO\_SIMPLIFICATION enabled additional required switches are mentioned in the QuickGuide of the relevant SAP Best Practices package and depend on the scenarios you want to activate. Internet Communication Framework: ================================= Usually all services are created during SPS import, but sometimes some services are not published. To be on the safe side you can run transaction SIAC\_PUBLISH\_ALL\_INT to publish all with one click. Check afterwards in transaction SICF that the required services are activated. At the end of this note you find only a general list / overview of services to be activated. Please activate the services listed in the corresponding QuickGuide according to your business scenarios of the SAP Best Practices package you want to activate.

© 2019 SAP SE or an SAP affiliate company. All rights reserved

### 2019-03-01 1830798

Check correct cockpit configuration, service default host/sap/bc/nwbc (transaction SICF, [F8]), tab: Error Pages, tab: Logon Errors: Radio button "System Logon" is selected and using the [Configuration]-button that for System Logon Settings - Actions During Logon "Logon via HTPPS" or at least "Switch to HTTPS" is selected. Roles: ====== Use transaction SU01 and/or PFCG checking that required roles are assigned to your user ID. SAP\_NBPR\_EMPLOYEE\_S plus relevant composite business roles SAP\_NBPR\_###\_#. Overview of services to be activated: ===================================== /default\_host/sap /public /bc/icons /icons\_rtl /pictograms /ur /webdynpro/\* /webicons /bsp/sap/htmlb /public/bc /system /icf\_info only required /logon\_groups with load distrib using msg server /urlprefix with load distrib using msg server /icr\_groups with load distrib using Web Dispat /icr\_urlprefix with load distrib using Web Dispat /icman /myssocntl /bc /bsp/sap/public/bc /system /gui/sap/its/\* depending on the processes to be implemented (only needed for usage of SAP NWBC 3.0 for HTML) /igs\_data /nwbc /smart\_forms /webdynpro depending on the processes to be implemented /kyk/\* /sap/lord\* /create\_complaints\_comp /cust\_cockpit\_comp /lo\_oif\*  $/$ o2c \* /powl\* /wdk\* /wdhc\_application

Test applications for troubleshooting: -------------------------------------- /default\_host/sap /bc /echo/\* ICF / system /error/\* /bsp/sap BSPs ......./htmlb\_samples ......../it00 ......../sbspext\_htmlb ......../sbspext\_xhtmlb /webdynpro/sap WD ABAP /wdr\_test\_events /wdr test ui elements /wdr\_test\_table /wdr\_test\_popups\_rt /wdr\_test\* as specified in the name Services for WD ABAP development: --------------------------------- For security reasons, these services should NOT be activated in a production system. /default\_host/sap /bc /wdvd/ /wd\_trace\_tool /webdynpro/sap /configure\_\* /wd\_analyze\_\* Additional information: ======================= In the enablement kit for SAP NetWeaver Business Client - V3.40 you find more

information on the new features of SAP NWBC 4.0 and the content delivered with EhP 6 and EhP7 (POWLs, Side Panels, Roles). Please be aware that the enablement kit is a documentation package only, without any preconfigured content like in other SAP BAiO Solutions. You can find the enablement kit in SAP Help Portal, <http://help.sap.com/>-> SAP Best Practices -> Cross-Industry Packages -> Enablement Kit.

NOTES: ======

Note 1754946 - NWBC for Desktop 4.0: Prerequisites and restrictions.

Note 1965133 - Enablement kit for SAP NetWeaver Business Client - V3.40

## **Software Components**

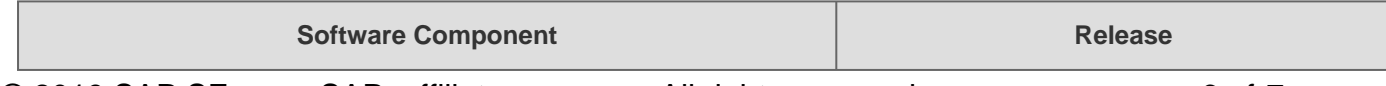

© 2019 SAP SE or an SAP affiliate company. All rights reserved

### 2019-03-01 1830798

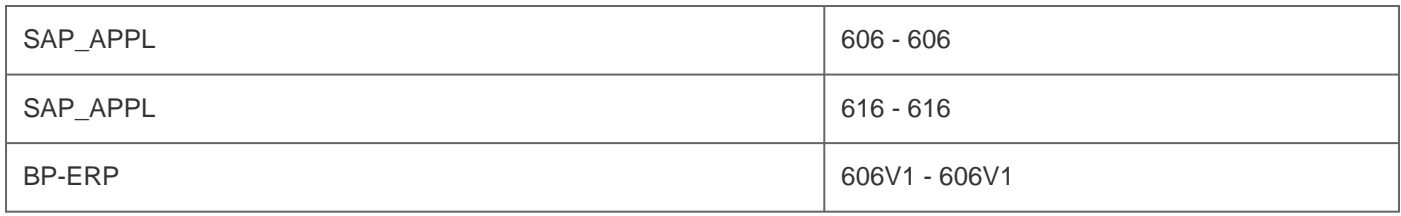

## **Other Components**

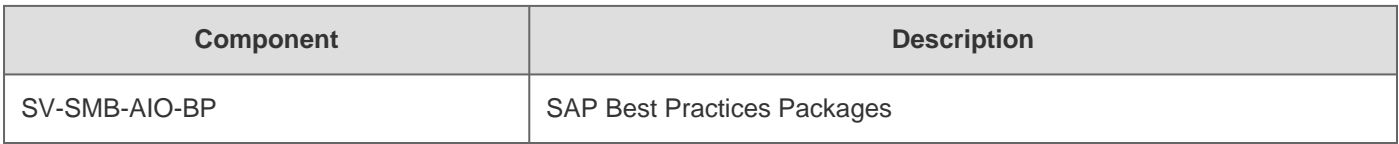

# **This document is referenced by**

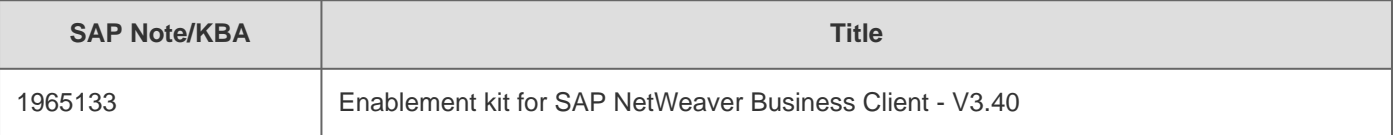

## **Attachments**

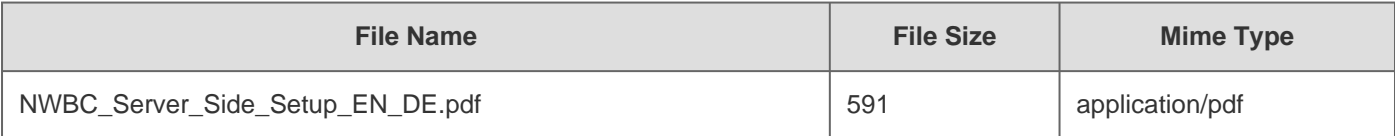